## **Campus Pack Journals in Blackboard 9.1**

#### **DISCOVERY SERVICES TRAINING**

#### www.xavier.edu/ds/training

#### **About Campus Pack Journals**

Xavier University uses Campus Pack, in conjunction with Blackboard, to provide a suite of publishing and social networking tools, like Journals, for your course. Journals look and function very similar to blogs, but they are a private writing space that only an individual student and the instructor can see.

#### **Creating a Journal for your Course**

Inserting a journal into the content of your course provides a single link to a private journal for each student, without the need to create multiple journals.

To create a new journal for your course:

- 1. Click on Course Documents, Assignments, or another
- content area in your course menu where you would like the journal link to appear.
- 2. Move your mouse over **Add Interactive Tool** and select **Campus Pack Journal** from the drop-down menu that appears.
- 3. You may see a message that you are connecting to Campus Pack, which could take a minute to load.

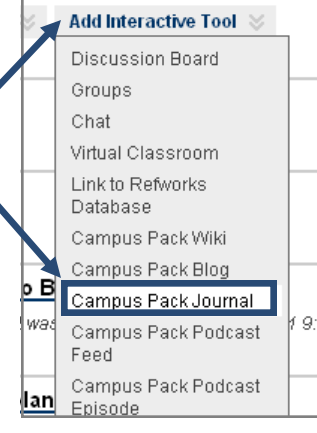

- 3. To create a new journal, make sure **New** is selected on the next page and click **Submit**.
- 4. Complete the journal creation form:
	- A. **Title**: Enter a Title for your journal that will display on the course content page
	- B. **Description**: Enter an optional description that will display under the title
	- C. **Create Grade Book Entry**: If you would like the journal to show up in the Grade Center for your course, check the box.
	- D. **Entry Name**: Enter the heading that will appear in your grade center for the journal.
	- E. **Points Possible**: Enter the number of points the journal is worth.
	- F. **Display Grades to Students**: Check the box to display journal grading to students.
- 5. Click **Add** to create the journal. Continue this process for each journal you would like to create.

#### **Adding Journal Entries**

Journal entries created by students can only be viewed by instructors, while entries created by instructors can be read by all students.

To create a new journal entry: 1. Click **View** under the jour-

nal name to begin.

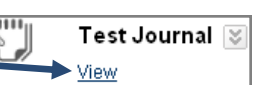

2. Click **Add New Entry** on the right side of the page.

**Add New Entry** 

3. In the pop-up window that opens, give your entry a title or leave the date as your title and click **Continue**.

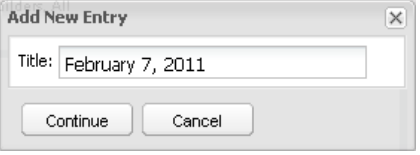

- 3. Type your entry in the text box. You'll be able to add to or edit this later.
- 4. Click **Save & Exit** when finished. Your new entry will appear at the top of the list of entries, which are displayed in reverse-chronological order. Note to instructors: all of your students' journal entries will appear, ordered by date, under the same journal link.
- 5. To edit or delete an entry, click on the **Edit** or **Delete** links to the right of the entry title.

Edit | Delete

#### **Commenting on a Journal Entry**

Only instructors may comment on a student's journal entry, but any student may comment on an instructor's entry.

To leave a comment:

- 1. Open the entry by clicking on the title of the entry.
- 2. Click in the text box that says **Add a comment**. Add a comment...
- 3. A Subject field and a text box for your comment will appear.
- 4. When you've finished with your comment, click **Post**.

# **Campus Pack Journals in Blackboard 9.1**<br>DISCOVERY SERVICES TRAINING

www.xavier.edu/ds/training

### **The Navigation Bar (for Instructors)**

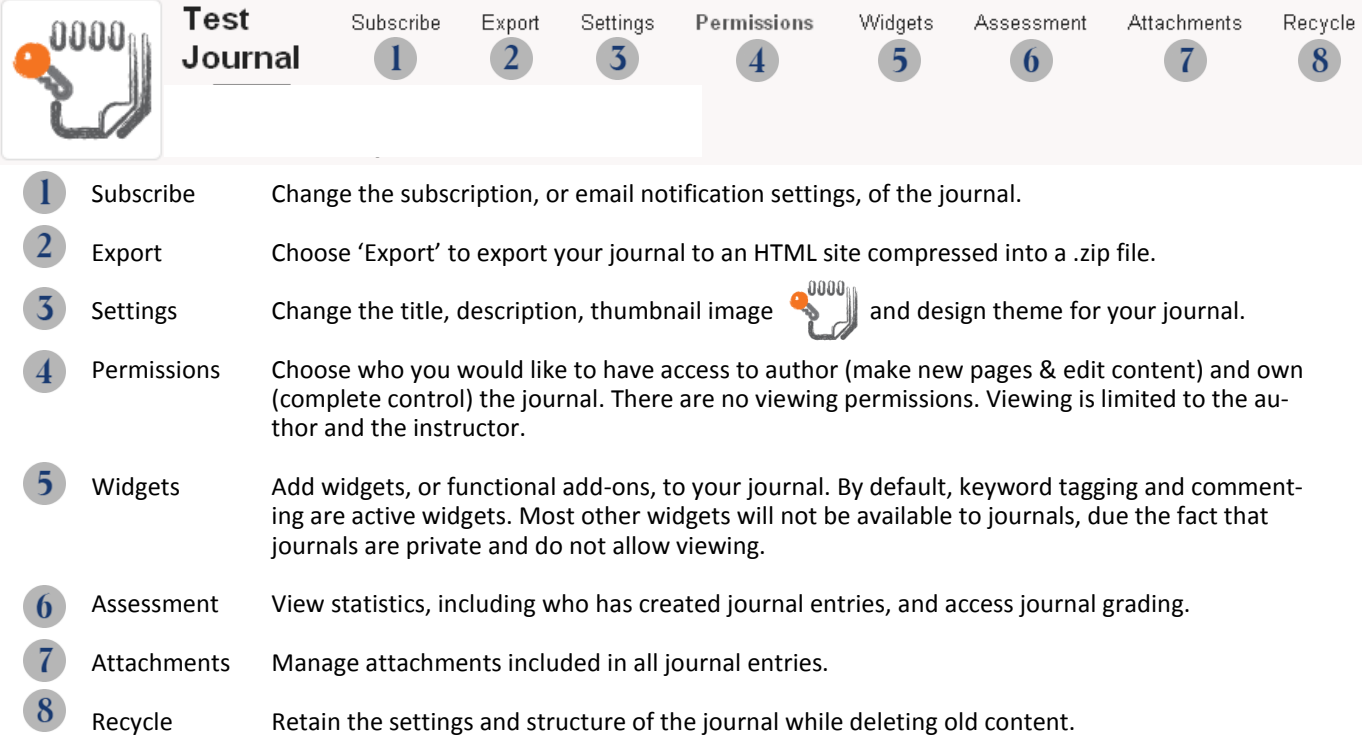